# *Automatic Multi-Hooping*

## **Opening the Design**

- Open BERNINA Embroidery Software 8.
- Select Insert Embroidery.
- Navigate to Libraries> Embroidery> Public Embroidery> BERNINA 8 Embroidery> Alphabets & Monograms.
- Open 82011\_39.ART80.
- While the design is selected, change the Width Percentage to 120%.
- Press Enter.
- Right click on Show Hoop.
- Select the Large Oval Hoop. Foot #26.
- Place a check mark by Show Hoop.
- Click OK.

## **Multi-Hooping Application**

- Select the Multi-Hooping Toolbox.
- The green areas are covered by the hoop. Any black areas are outside the hoop.
- Click on Automatically Add Hoops.
- The software automatically splits the design into hoops and automatically displays Calculate Hoopings.
- The software will also automatically rotate hoops if needed and will automatically split objects that need to be split to fit into the hoops with the Splitting Line.
- Click OK in the dialog box.

#### **Previewing & Saving the Design**

- Select Preview Hoopings.
- The hoop sequence is shown in color as a docker to the right of the screen.
- Hoop centers are clearly marked.
- Click and hold on Hooping 1. That will hide the other hoops of the design and you will be able to see the design in actual stitches on the design screen.
- This can help you identify critical areas to match. The Absolute Check feature on newer machines will really help align these areas.
- Select File> Save As and name the file Multi-Hooping. This saves the complete design.
- Select File> Export Machine File.
- Notice where the designs are being saved. The default location is Libraries> Embroidery> My Machine Files.

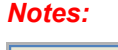

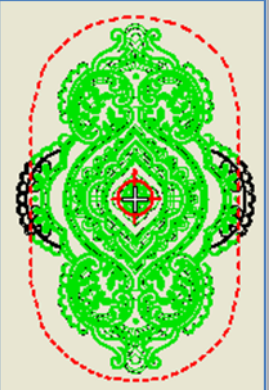

V8

Multi-Hooping is now found in Toolboxes.

OK

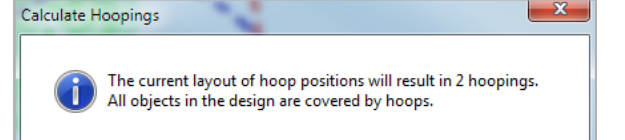

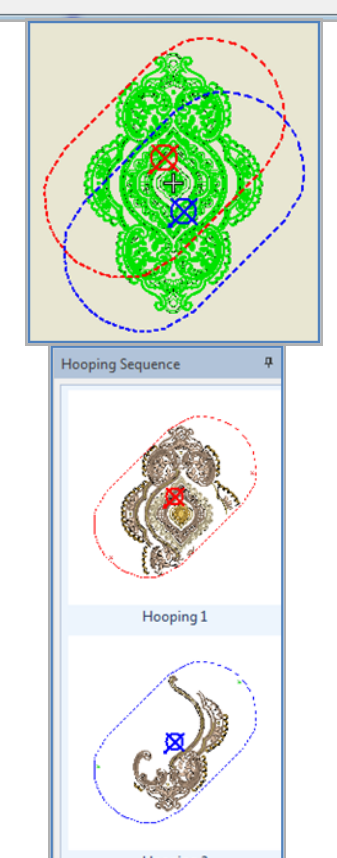

MANUS Made to create **BERNIN** 

- Folders can be created within this folder if you wish by *Notes:* clicking on New Folder.
- Name the File Multi-Hooping.
- Select BERNINA USB Stick.EXP in the Save As Type.
- Click Save.
- A dialog box opens.
- Click Yes to Export one file for every hooping.
- The design is split into files as shown in the Hooping Sequence dialog box.
- The directional arrows point toward the top of the hoop.
- Select Save All.
- Select Close.

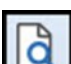

l à

## **Printing Templates**

- The total design is shown after the split files are closed.
- Select Print Preview.
- Click on Options.
- Make sure these are activated:
	- Stitches
	- Hoop Template
	- o Guides
- Deactivate Design Information.
- Click OK.
- Click on Print Now.
- Print the total design. For larger designs, multiple pages will be printed and the pages can be taped together using the Guides.

**www.www.www.www.www.www.** 

• Click Close to close Print Preview.

## **Printing Individual Templates**

- Click on Open.
- Navigate to the location of the saved split files.
- In File Type, click on the drop-down arrow and select All Embroidery Files.
- Select the first split file. Click on Open.
- In the Non-Native Design dialog box, click OK.
- Click on Print Preview.
- The same options will be active for this template.
- Click on Print Now.
- Send the design to your machine by clicking on Write to Card/Machine.
- Repeat these steps for the second file.

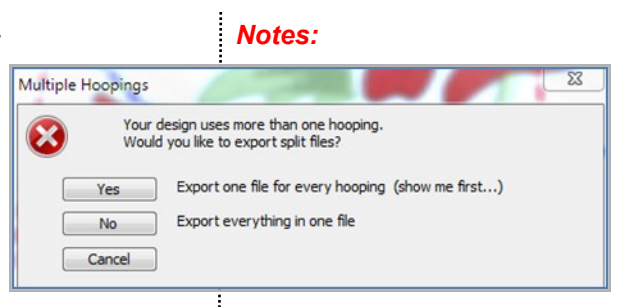

Hooping sequence - to files

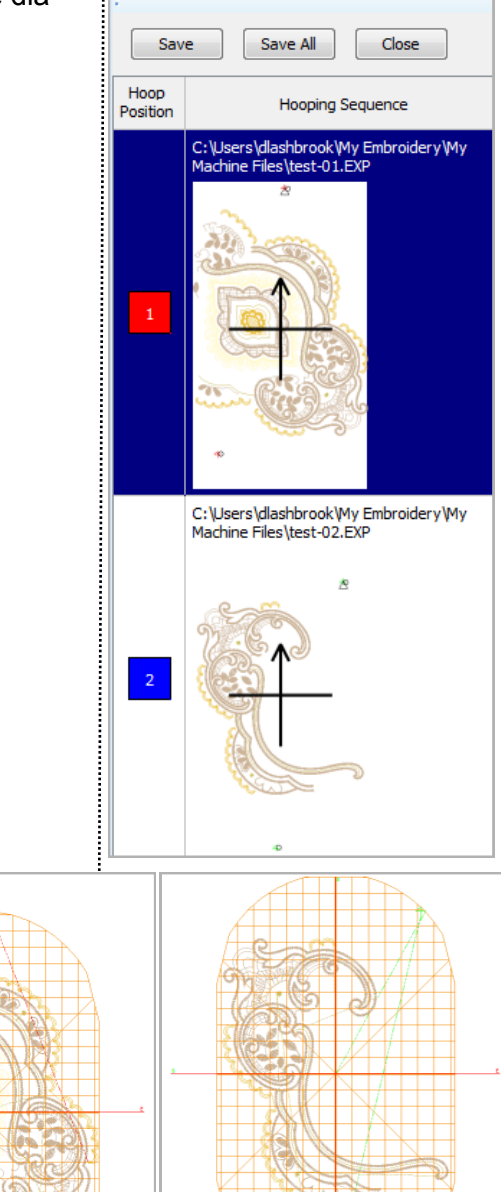

made to create **BERNINA**